# **SDQblockchain Introduction**

### **Starting SDQblockchain**

Start at [https://sdqscore.org/SDQblockchain.html.](https://sdqscore.org/SDQblockchain.html) Log in with your UserID and password. My UserID and password are redacted in this introduction.

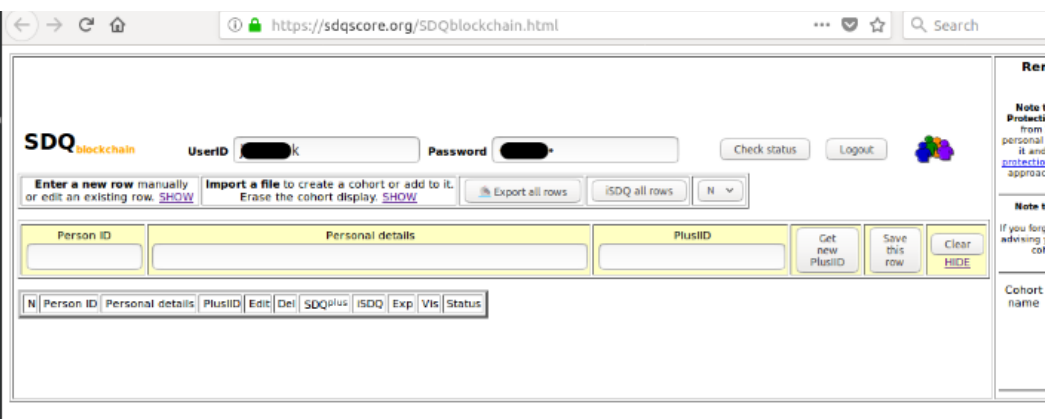

### **Entering a new cohort and new rows to it**

A "cohort" could be your class of students, your patient list or your clients. I want to create a new cohort of three young people to SDQblockchain. I must enter a new "row" for each young person.

You can *Enter a new row*, but one is already open for you.

I can fill this in with the information for each young person. I need to have my Person ID, which could be a school ID, a patient ID or a client ID. I will add to the ID some personal details. SDQblockchain needs a "PlusIID" which it issues when you click the *Get new PlusIID* button. Notice that you can change the default PlusIID format of numbers to a human-friendly PlusIID using the drop down menu at the end of the top row. Remember to save each row!

When you hover over each button on the rows, you can edit the row, delete the row, login to the young person's SDQplus account, enrol the young person for iSDQ or visualise the summary data table for the young person. Each young person will also have a status.

*You can, instead, Import a file* to create a cohort or add it. You can also *Export all rows* as a XLSX file. Continuing along the top bar, you can *iSDQ all rows*, to enrol all of your cohort for iSDQ. To *iSDQ all rows*, simply click the button. *iSDQ* is mainly for teachers, and it will be introduced in another document. A visualisation will show up, which looks like this:

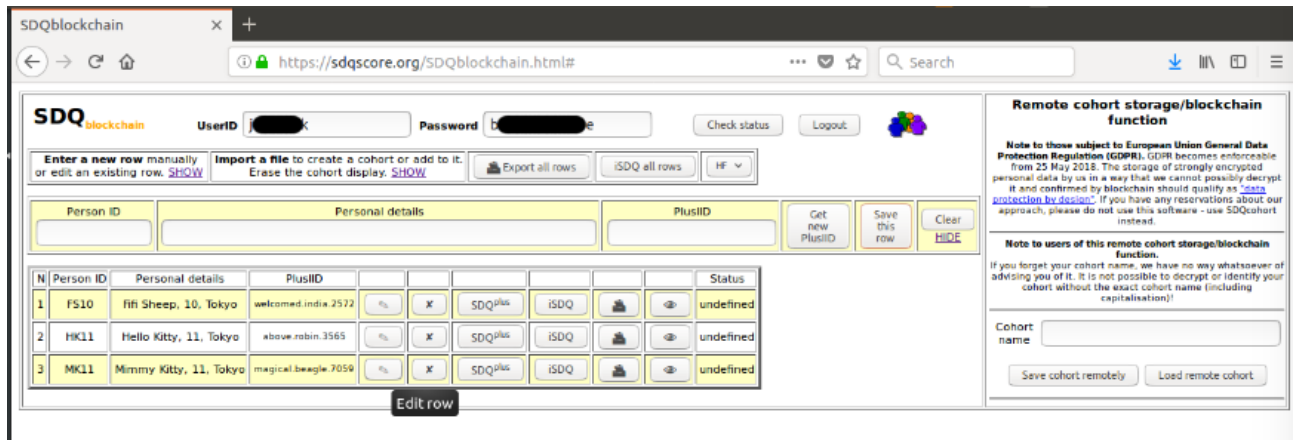

Visualising assessmentsYour table will be empty if you haven't done any SDQs for the young person, but if you have, it will display the summary scores for all assessments for the young person. To view a different young person's visualisation, *HIDE* the open one before opening another.

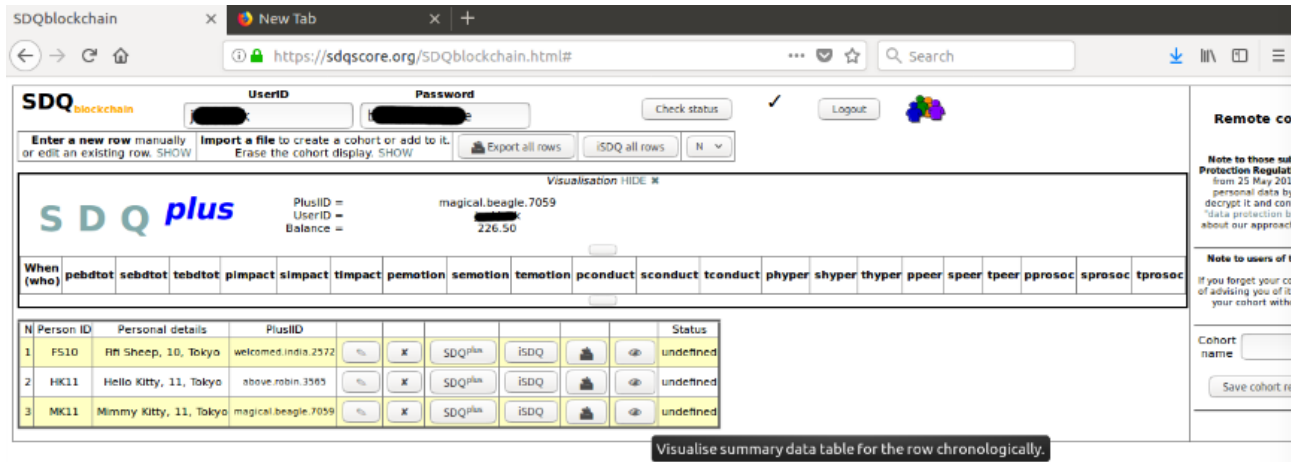

The *Check status* button will update the status fields of your whole cohort by showing the number of SDQs done.

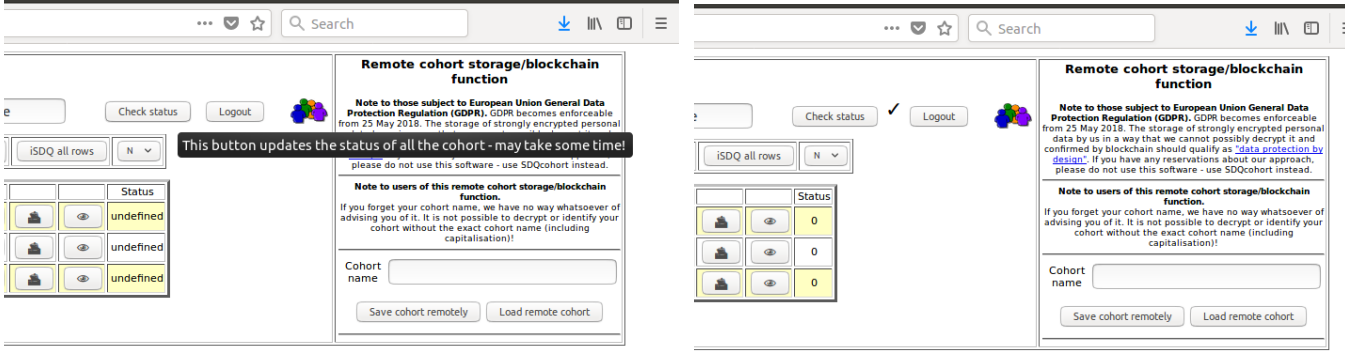

## **Saving and loading your cohort**

At the end of your session, enter a cohort name and click the *Save cohort remotely* button on the right box to save your cohort using our blockchain technology. When starting a new session, you must enter the cohort name and to click the *Load cohort remotely* button to reload your cohort. You must remember your cohort name because, as stated on the website, we have no way whatsoever of advising you of it. It is not possible to decrypt or identify your cohort without the exact cohort name (including capitalisation)!

 $- - -$